# คู่มือ

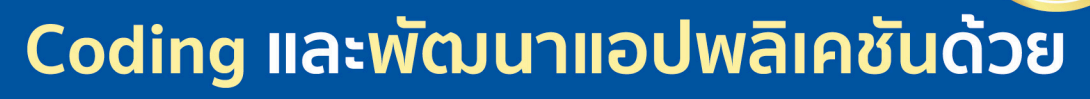

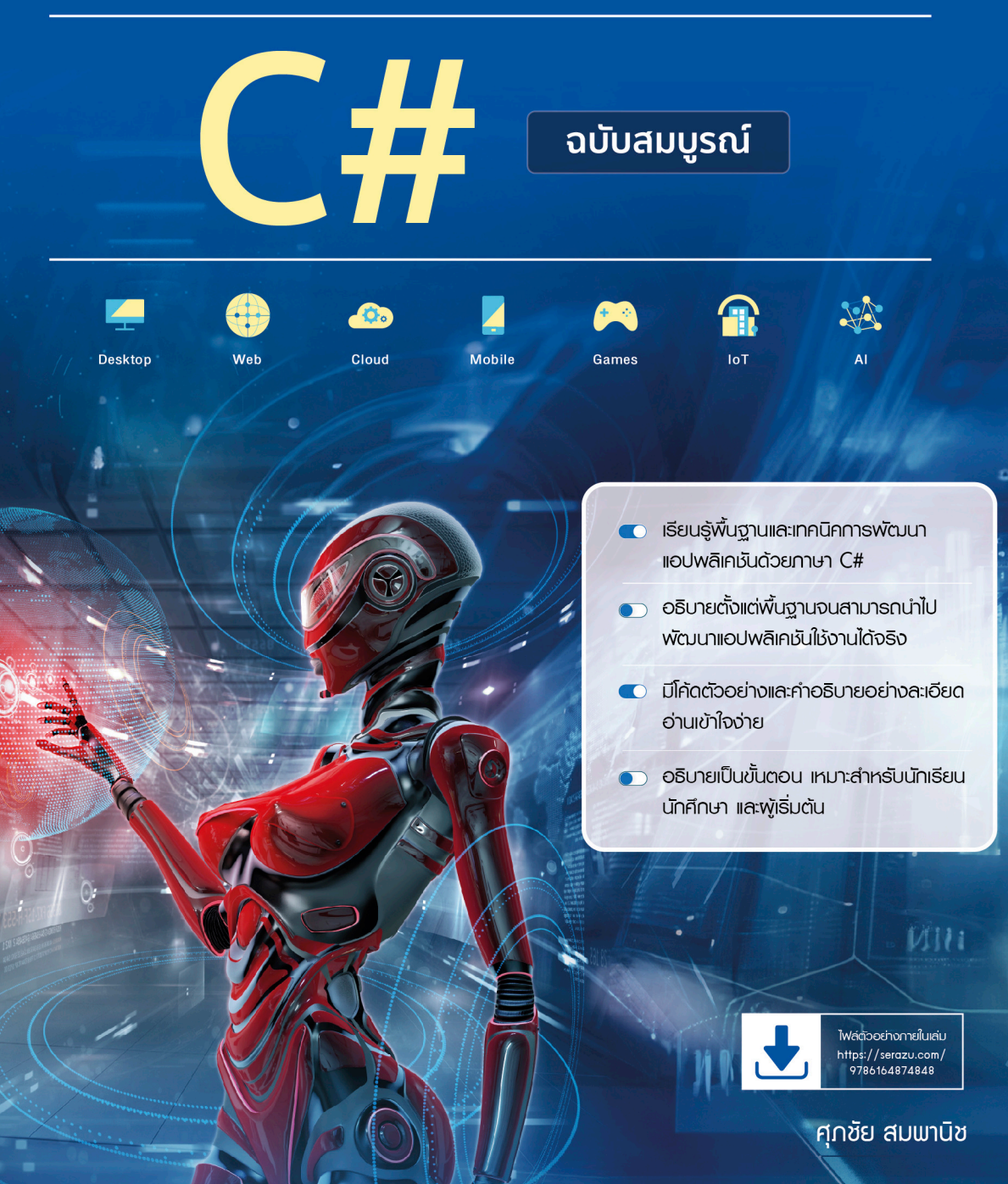

# ี<br>สารบัญ

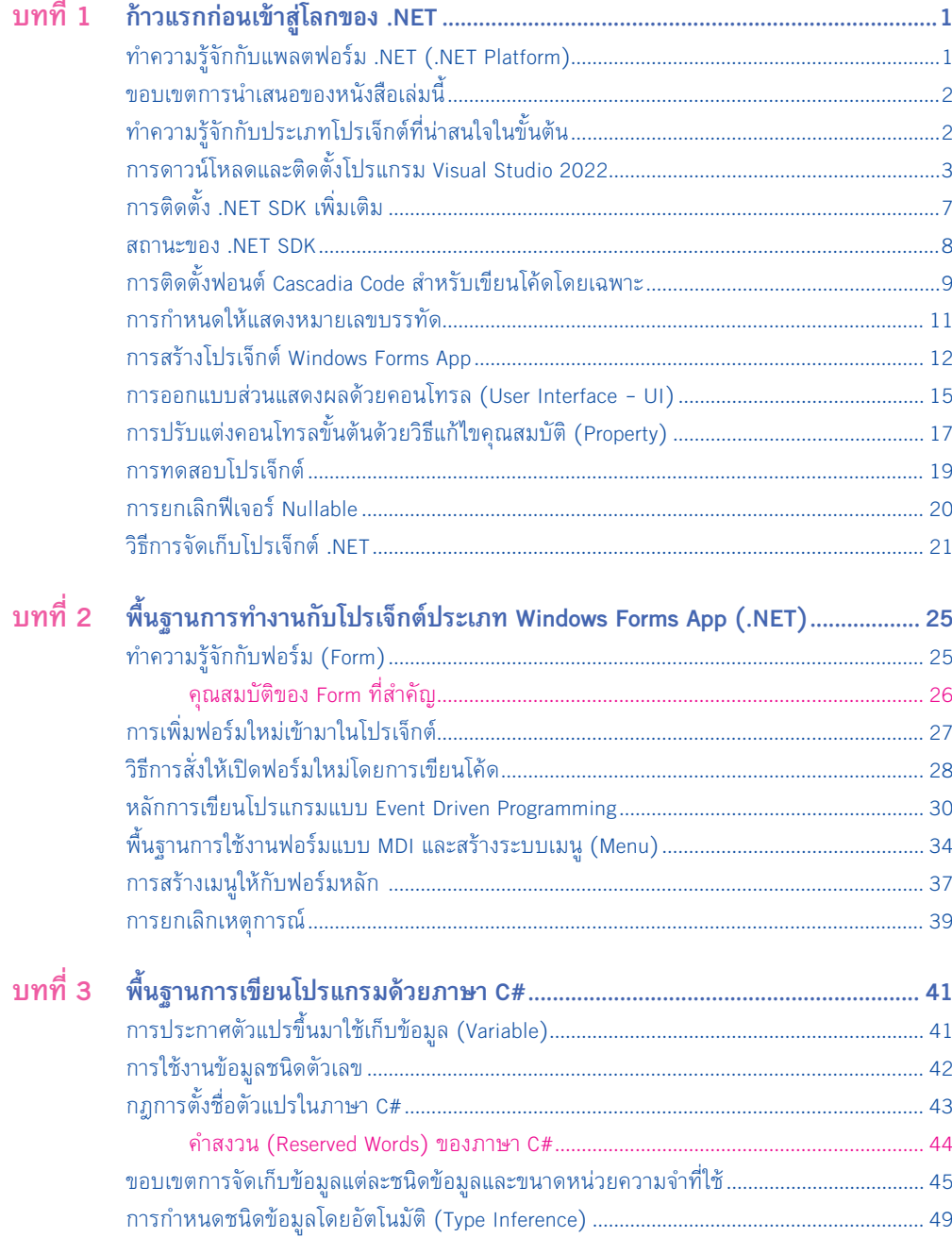

ี สารบัญ $\left(\right.$ 

 $\mathbf{I}$ 

 $\overline{\phantom{a}}$ 

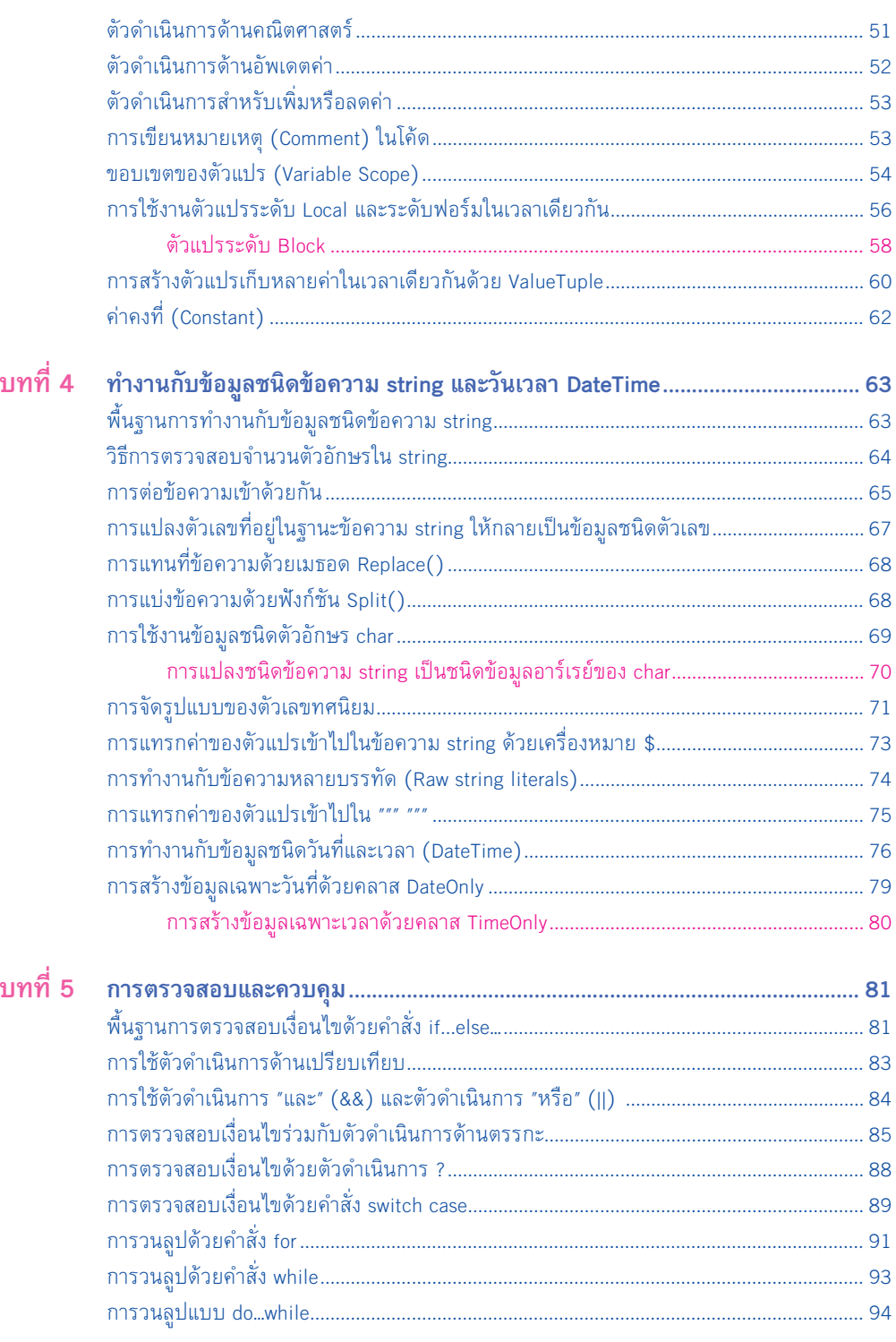

้คู่มือ Coding และพัฒนาแอปพลิเคชันด้วย C# ฉบับสมบูรณ์

 $\mathbf{H}$ 

# $\overline{\mathbf{M}}$

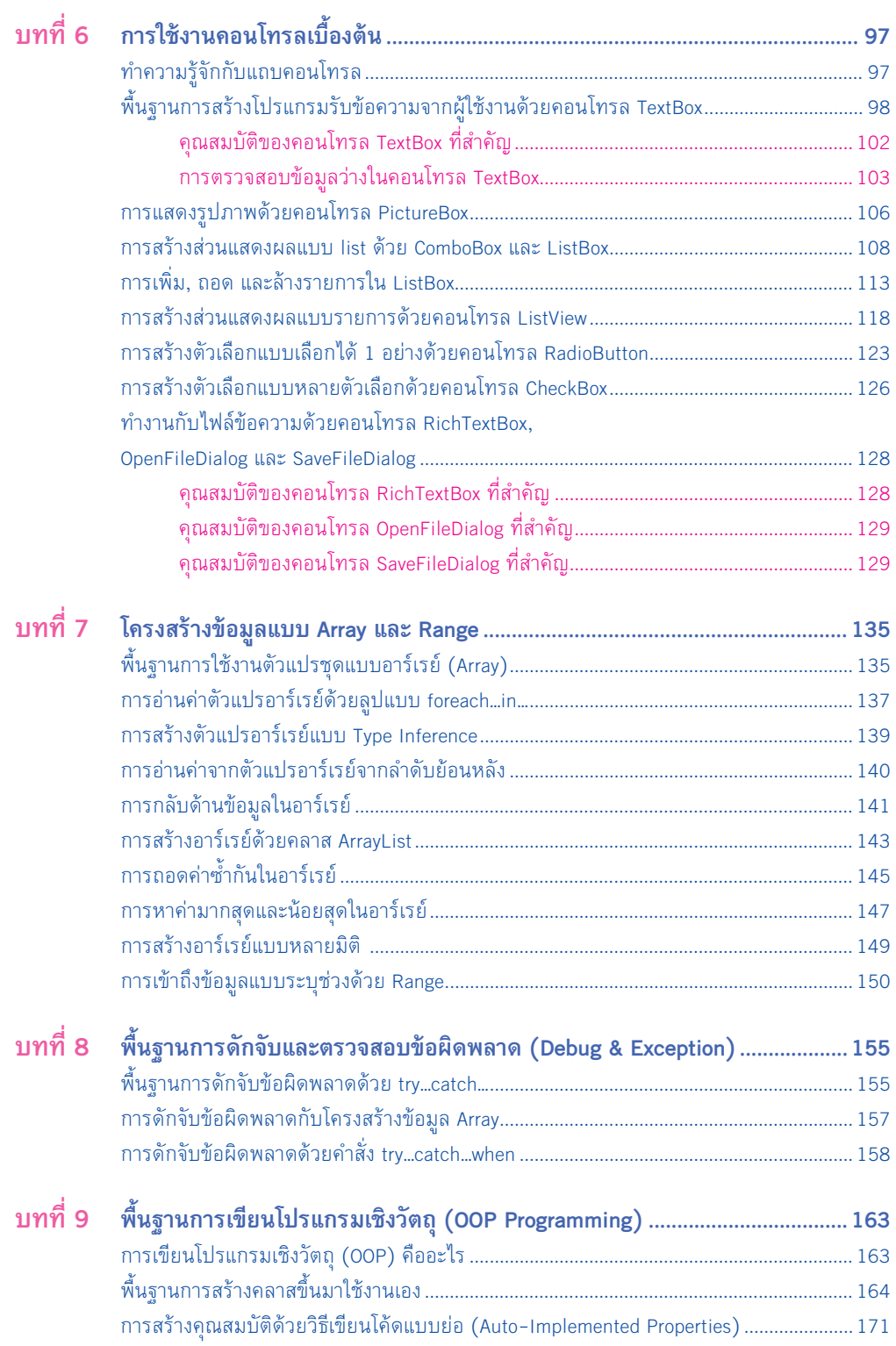

สารบัญ **III**

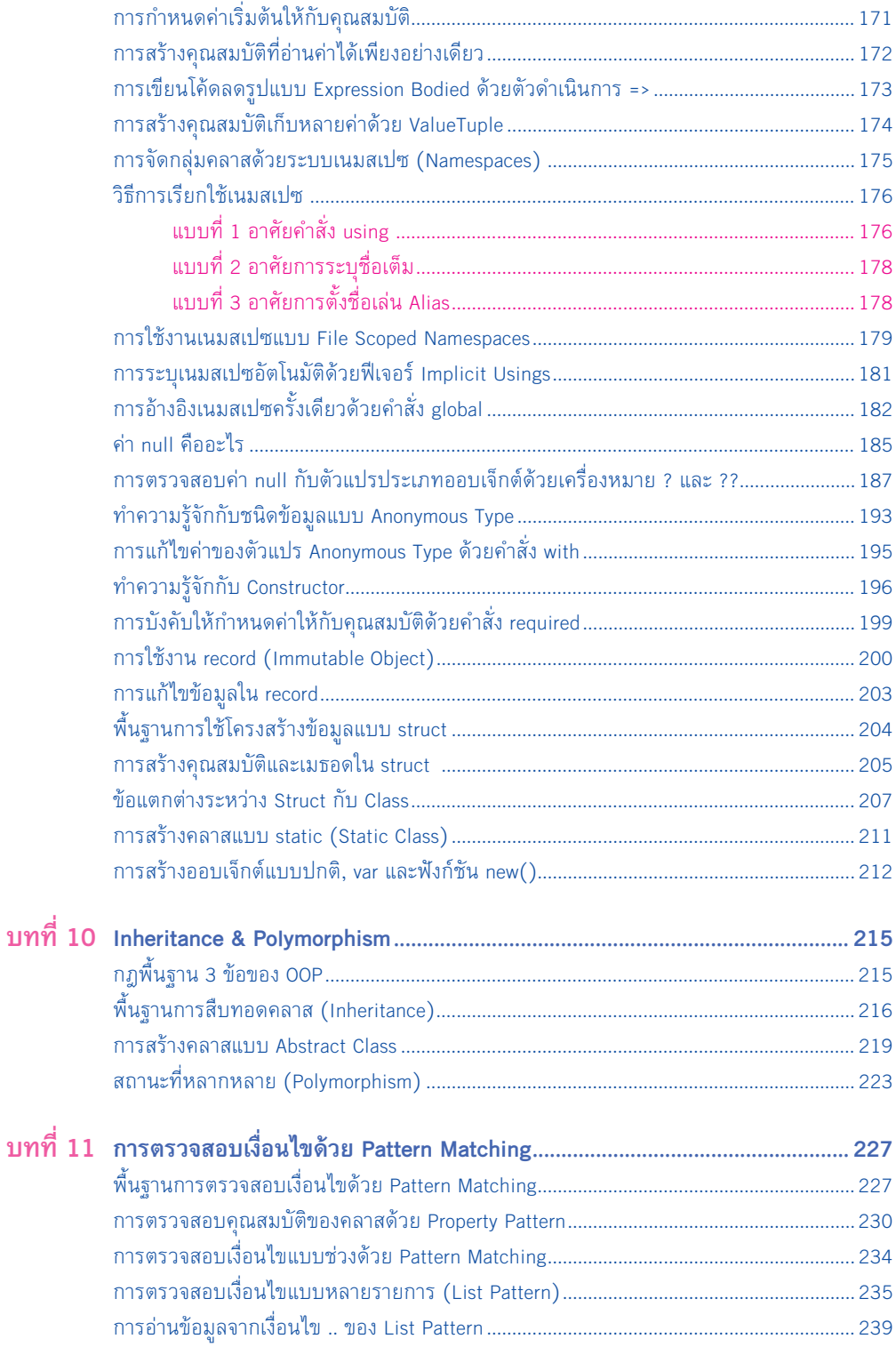

ู้) คู่มือ Coding และพัฒนาแอปพลิเคชันด้วย C# ฉบับสมบูรณ์

 $\overline{N}$ 

 $\perp$ 

øά

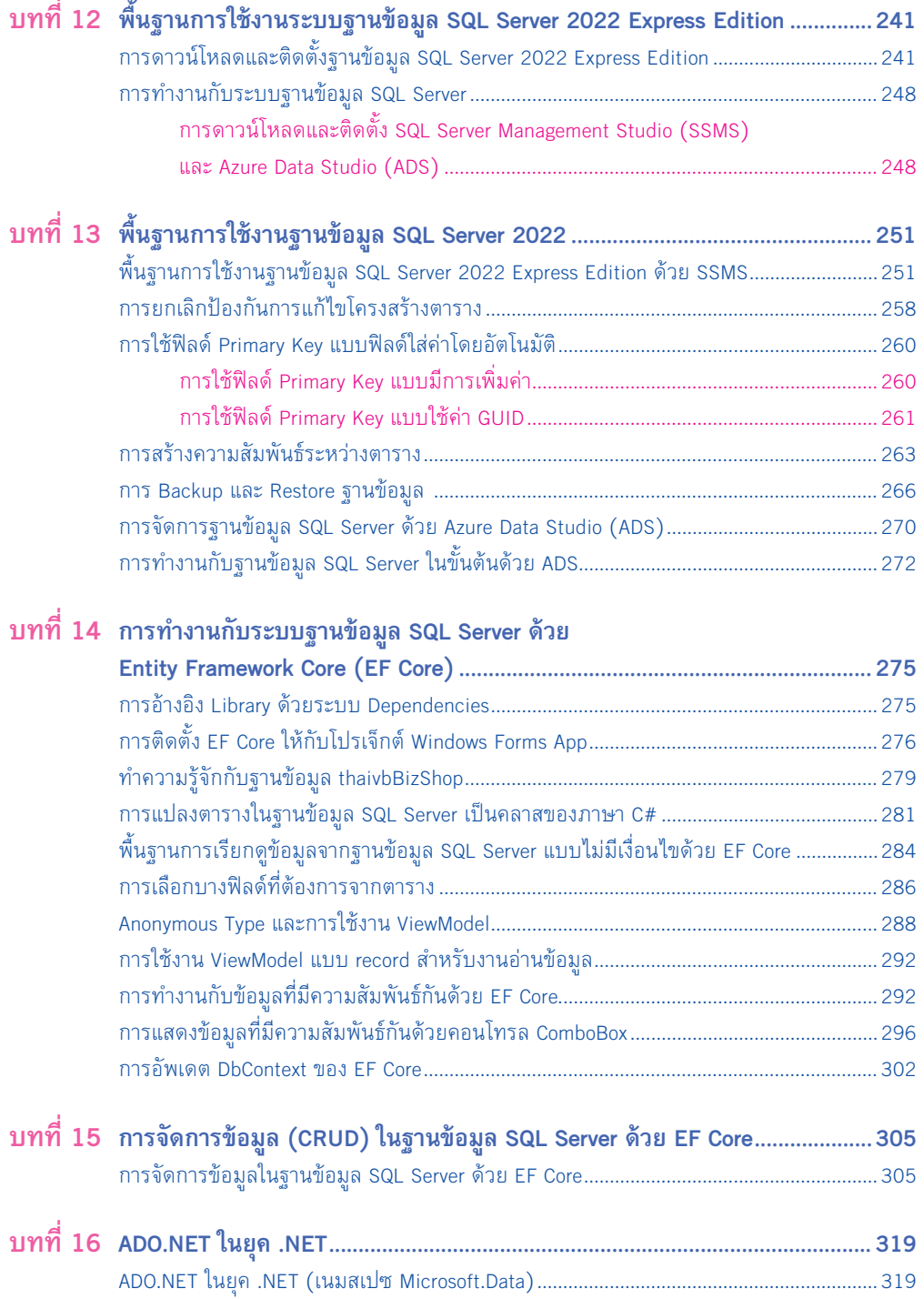

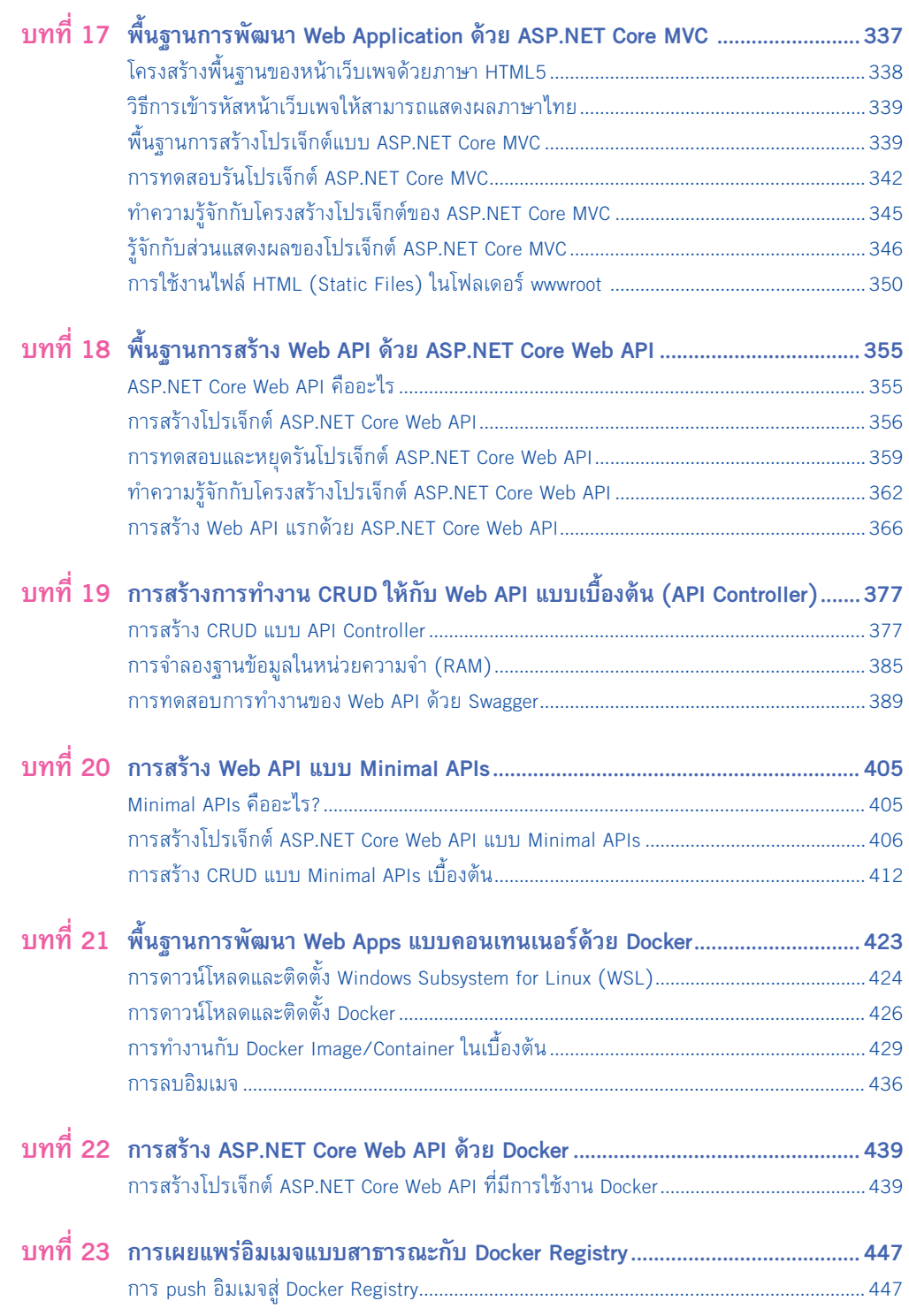

 $\mathsf{V} \mathsf{I} \setminus \mathsf{N}$ ์ คู่มือ Coding และพัฒนาแอปพลิเคชันด้วย C# ฉบับสมบูรณ์

 $\mathbb{Z}_1$ 

<u>"ĠĊ</u>

 $\overline{\phantom{a}}$ 

**12** 

จำกรูปที่ 2-1 เมื่อผู้อ่ำนโฟกัสที่ Form1 หน้ำต่ำงคุณสมบัติก็จะแสดงรำยกำรคุณสมบัติของ Form1 เช่นกัน

# คุณสมบัติของ Form ที่ส�ำคัญ

คุณสมบัติของ Form ที่ส�ำคัญ แสดงดังตำรำงต่อไปนี้

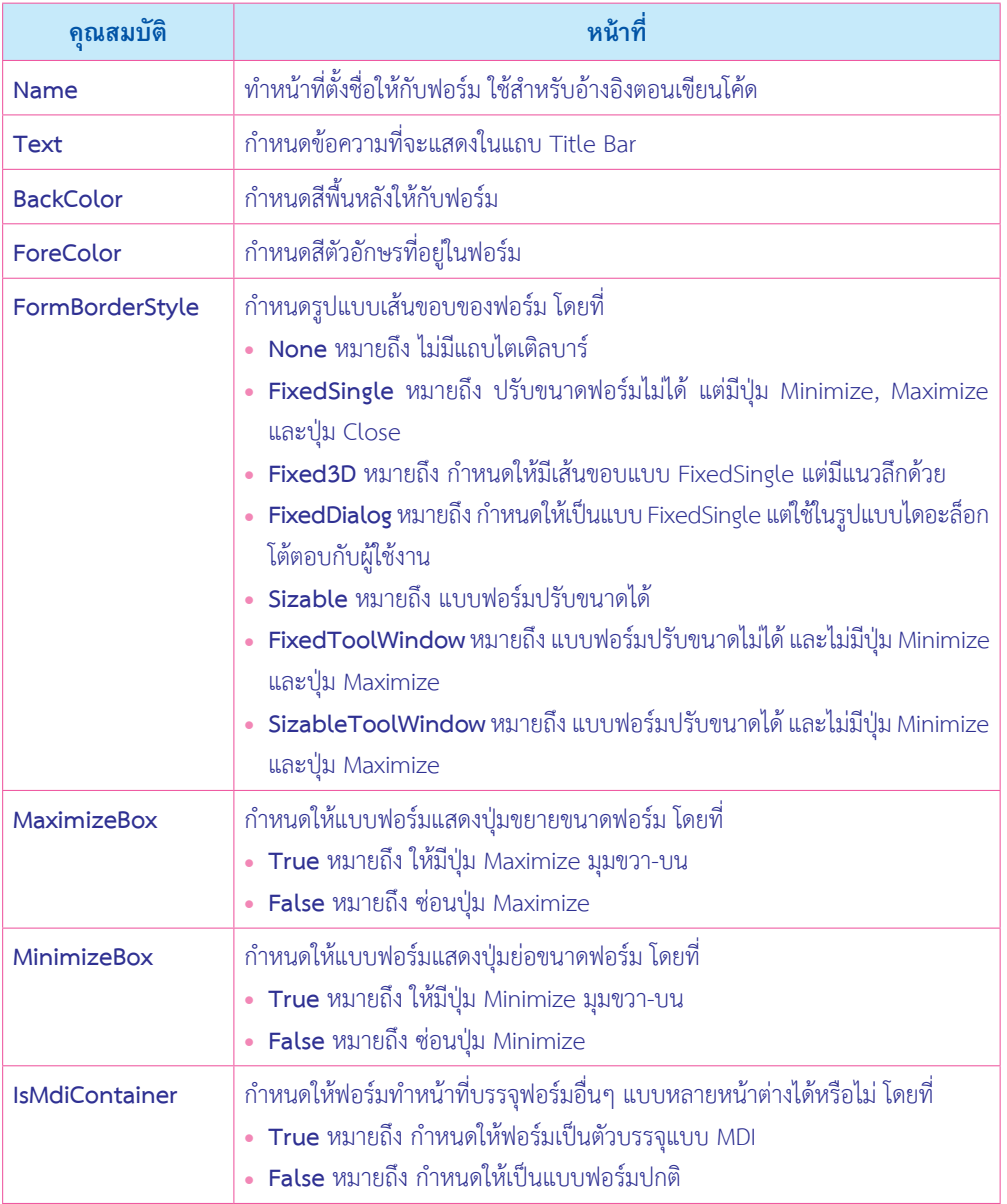

**26**  $\stackrel{\scriptstyle >}{\phantom{}_{\sim}}$ คู่มือ Coding และพัฒนาแอปพลิเคชันด้วย C# ฉบับสมบูรณ์

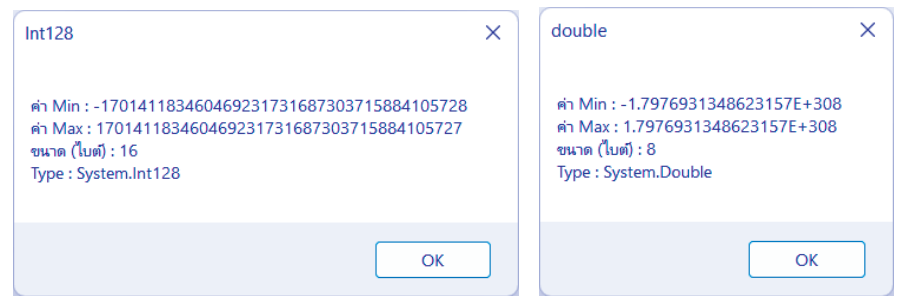

**รูปที่ 3-1 ชนิดข้อมูลพื้นฐานบางส่วน เช่น short, int, Int128 และ double**

จำกรูปที่ 3-1 เป็นผลกำรตรวจสอบชนิดข้อมูลบำงส่วน ได้แก่ short, int, Int128 และ double ผู้เขียนสรุปขอบเขตและขนาดหน่วยความจำที่ใช้ ดังตารางต่อไปนี้

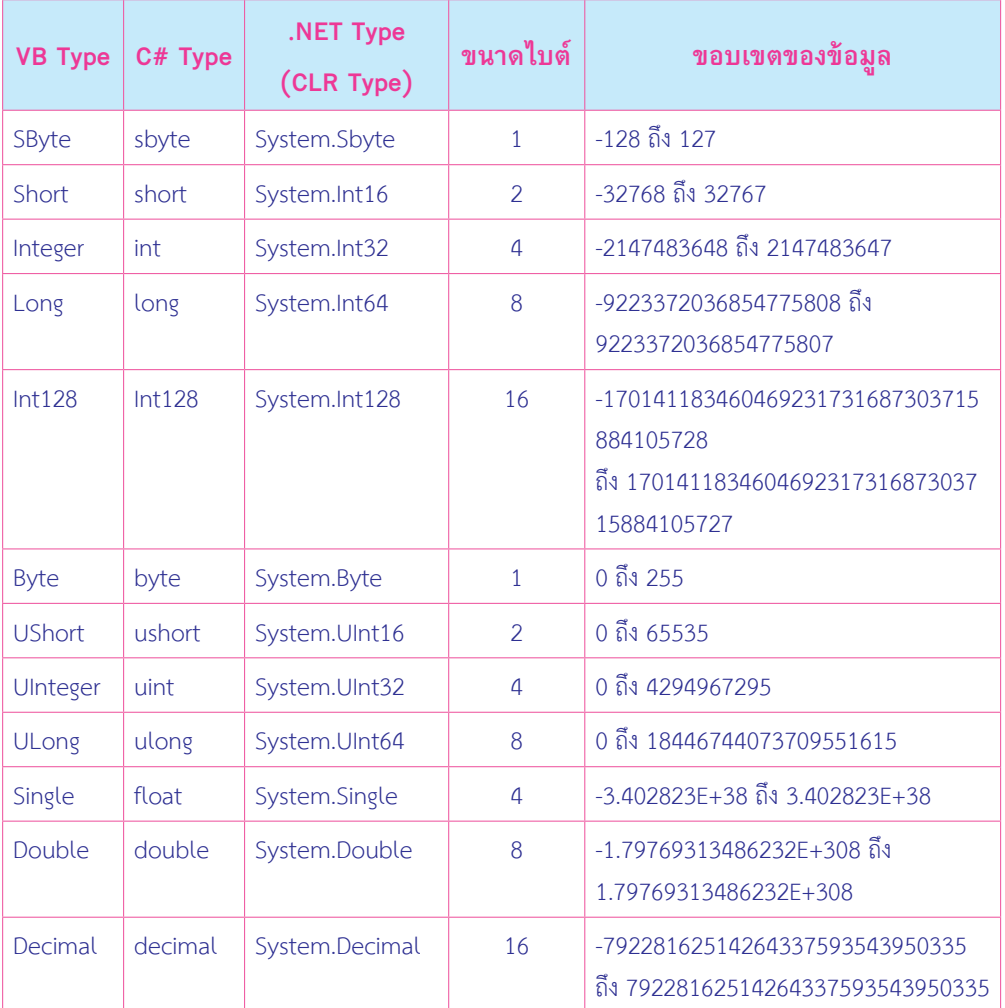

**48** คู่มือ Coding และพัฒนาแอปพลิเคชันด้วย C# ฉบับสมบูรณ์

C# 11 8

# **การตรวจสอบเงื่อนไขด้วยค�าสั่ง switch case**

<u>ในกรณีเงื่อนไขที่กำลังตรวจสอบมีจำนวนมาก หลายกรณี ผู้อ่านไม่ควรตรวจสอบด้วยคำสั่ง if</u> มีข้อแนะนำว่า ขอให้ตรวจสอบด้วยคำสั่ง **switch case** แทน มีรูปแบบไวยากรณ์ดังนี้

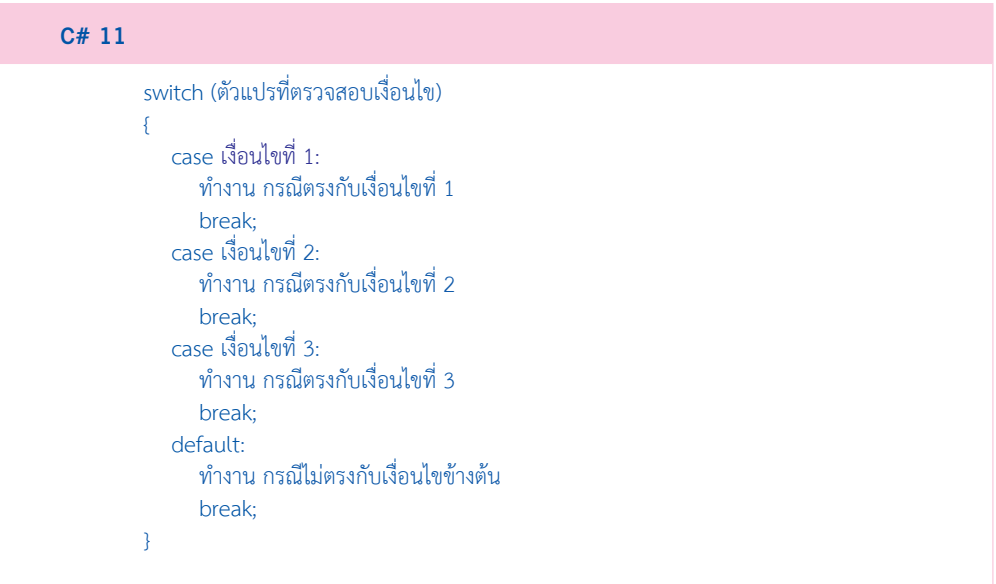

หลักการตรวจสอบเงื่อนไขของคำสั่ง switch case ก็คือ ถ้าเงื่อนไขตรงกับกรณีใด ก็จะเข้าไป ท�ำงำนในกรณีนั้นๆ ที่น่ำสนใจก็คือ ถ้ำเงื่อนไขไม่ตรงกับกรณีใดเลย ก็จะเข้ำสู่กรณี **default** ผู้เขียนจะลองสร้างโปรแกรมสำหรับตรวจสอบว่า ผู้ใช้งานป้อนตัวอักษรใด ดังโค้ดต่อไปนี้

#### **Form1.cs**

```
 string userInput = "";
          string str = ";
           switch (userInput)
\overline{\mathcal{L}} case "A":
                  str = "A":break;<br>case "B":<br>str = "B";
```
ođ

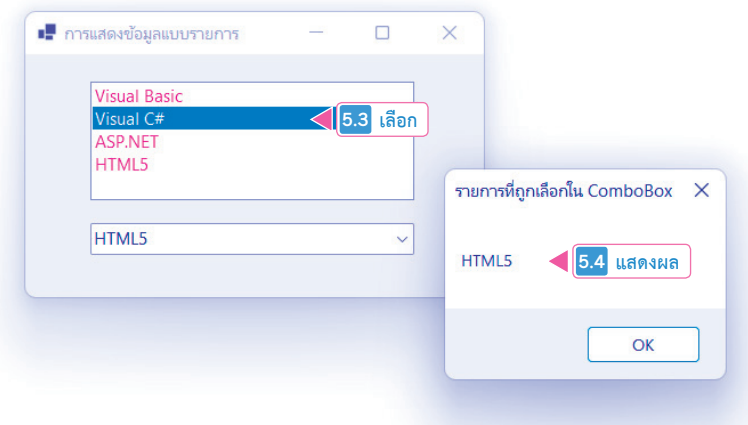

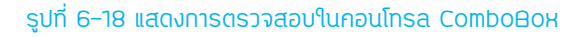

### **อธิบายการท�างานของโค้ด**

**1.** ในเหตุกำรณ์ Form1\_Load() ที่คอนโทรลทั้ง 2 ตัว ผู้เขียนเพิ่มรำยกำรเข้ำไป 4 รำยกำร และก�ำหนดให้รำยกำรแรก อยู่ในสถำนะถูกเลือกโดยอัตโนมัติด้วย (.SelectedIndex = 0)

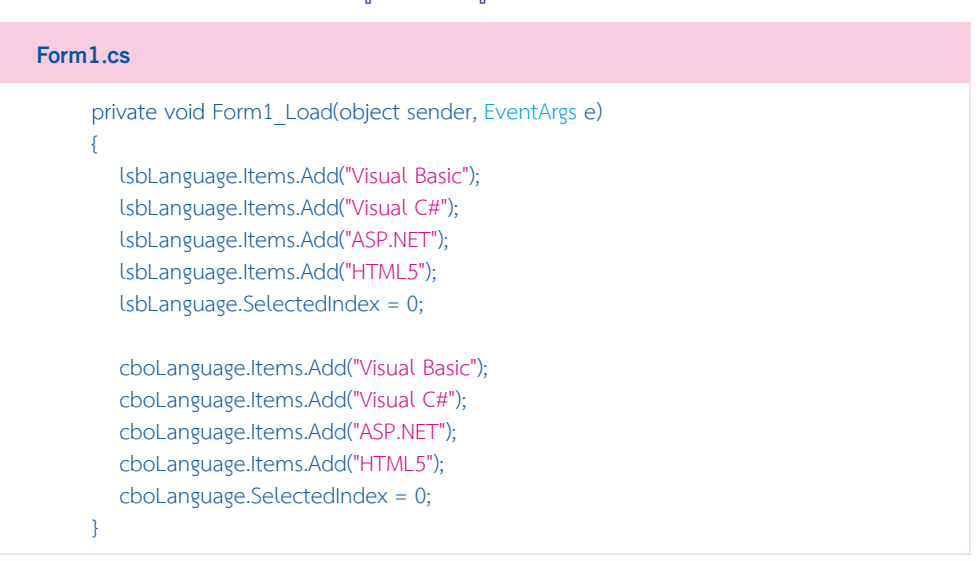

**112** 

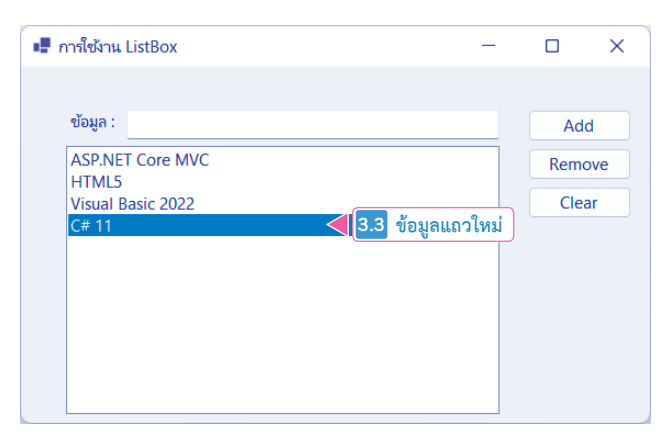

## **รูปที่ 6-20 กรณีเพิ่มรำยกำร**

**4.** กำรถอดรำยกำร ให้ผู้อ่ำนเลือกรำยกำรที่ต้องกำรถอดก่อน จำกนั้นคลิกปุ่ม Remove เพื่อถอดรำยกำรที่ถูกเลือก ดังรูปที่ 6-21

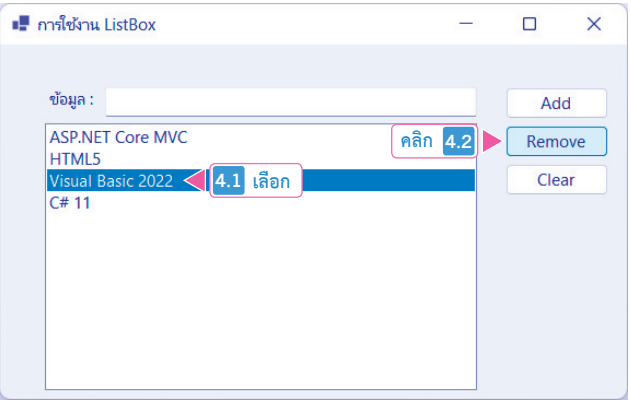

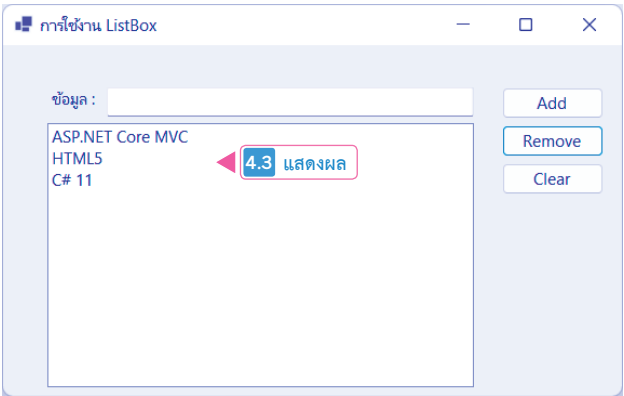

**รูปที่ 6-21 กรณีถอดรำยกำรที่ถูกคลิกเลือกออก**

**116** คู่มือ Coding และพัฒนาแอปพลิเคชันด้วย C# ฉบับสมบูรณ์

# **การสร้างตัวเลือกแบบหลายตัวเลือกด้วย คอนโทรล CheckBox**

ในกรณีที่ผู้อ่ำนต้องกำรสร้ำงตัวเลือกแบบยินยอมให้ผู้ใช้งำน สำมำรถเลือกได้หลำยรำยกำร ในเวลำเดียวกัน เป็นหน้ำที่ของคอนโทรล CheckBox

**ตัวอย่างที่ 6-8** การสร้างตัวเลือกแบบหลายตัวเลือกด้วยคอนโทรล CheckBox มีขั้นตอนดังนี้ **1.** ให้ผู้อ่ำนออกแบบฟอร์มดังรูปที่ 6-2

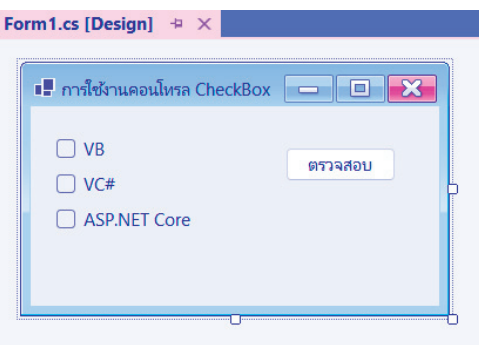

**รูปที่ 6-27 แสดงฟอร์มในขณะออกแบบ**

ให้ผู้อ่ำนก�ำหนดคุณสมบัติต่ำงๆ ดังต่อไปนี้

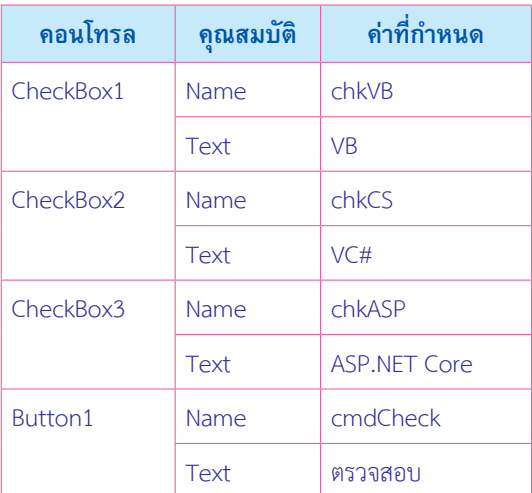

**2.** จำกนั้นให้ผู้อ่ำนเขียนโค้ดดังต่อไปนี้

**126** คู่มือ Coding และพัฒนาแอปพลิเคชันด้วย C# ฉบับสมบูรณ์

**od** 

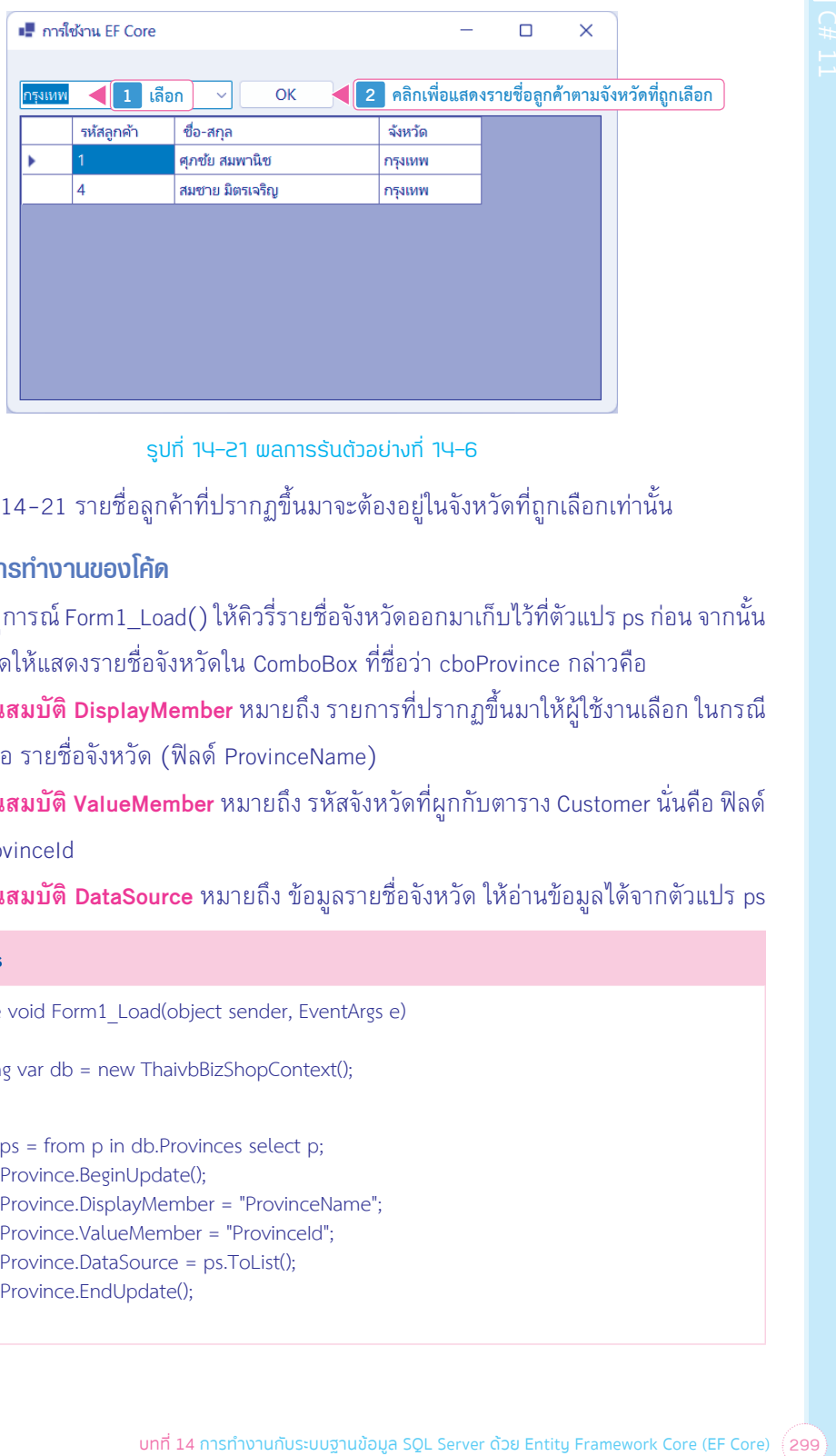

## **รูปที่ 14-21 ผลกำรรันตัวอย่ำงที่ 14-6**

จำกรูปที่ 14-21 รำยชื่อลูกค้ำที่ปรำกฏขึ้นมำจะต้องอยู่ในจังหวัดที่ถูกเลือกเท่ำนั้น

## **อธิบายการท�างานของโค้ด**

- **1.** ในเหตุกำรณ์ Form1\_Load() ให้คิวรี่รำยชื่อจังหวัดออกมำเก็บไว้ที่ตัวแปร ps ก่อน จำกนั้น ก�ำหนดให้แสดงรำยชื่อจังหวัดใน ComboBox ที่ชื่อว่ำ cboProÚince กล่ำวคือ
	- **คุณสมบัติ DisplaÜMemÅer** หมำยถึง รำยกำรที่ปรำกฏขึ้นมำให้ผู้ใช้งำนเลือก ในกรณี นี้คือ รายชื่อจังหวัด (ฟิลด์ ProvinceName)
	- **คุณสมบัติ ValueMember** หมายถึง รหัสจังหวัดที่ผกกับตาราง Customer นั่นคือ ฟิลด์ ProvinceId
	- **คุณสมบัติ DataSource** หมำยถึง ข้อมูลรำยชื่อจังหวัด ให้อ่ำนข้อมูลได้จำกตัวแปร ps

#### **Form1.cs**

```
private void Form1_Load(object sender, EventArgs e)
{
   using var db = new ThaivbBizShopContext();
   var ps = from p in db.Provinces select p;
   cboProvince.BeginUpdate();
   cboProvince.DisplayMember = "ProvinceName";
   cboProvince.ValueMember = "ProvinceId";
   cboProvince.DataSource = ps.ToList();
   cboProvince.EndUpdate();
}
```
## **5.** ให้ทดสอบรันโปรเจ็กต์ แสดงดังรูปที่ 15-2

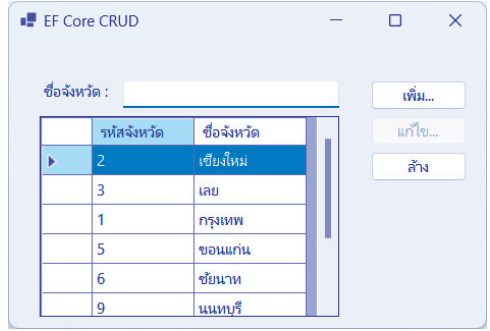

**รูปที่ 15-2 ผลกำรรันตัวอย่ำงที่ 15-1**

# **6.** การเพิ่มรายชื่อจังหวัดใหม่ ทำได้โดยการคลิกปุ่ม <mark>(พี่ม... )</mark> ดังรูปที่ 15-3

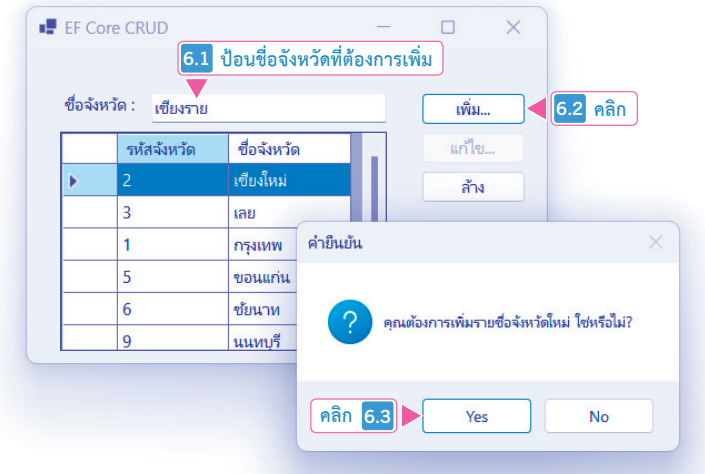

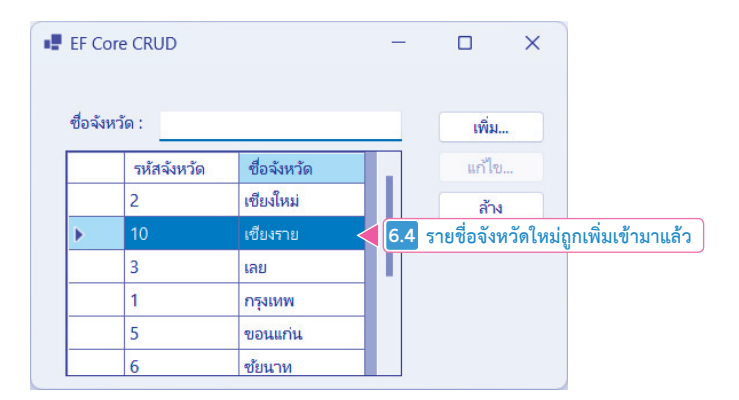

**รูปที่ 15-3 กรณีเพิ่มข้อมูลใหม่**

ึบทที่ 15 การจัดการข้อมูล (CRUD) ในฐานข้อมูล SQL Server ด้วย EF Core $^{'}$  311 $^{'}$ 

呐

## **7.** ในกรณีที่ต้องกำรแก้ไขข้อมูล ให้คลิกเลือกก่อนแล้วค่อยแก้ไขข้อมูล ดังรูปที่ 15-4

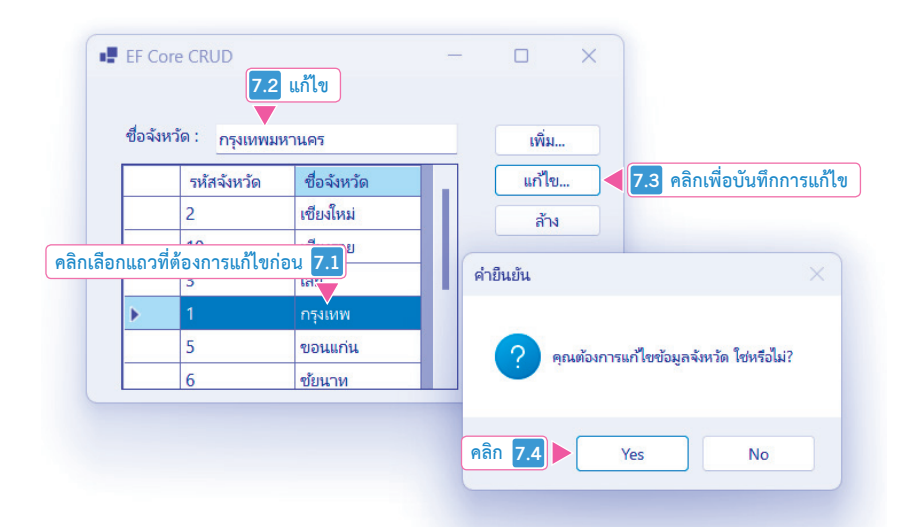

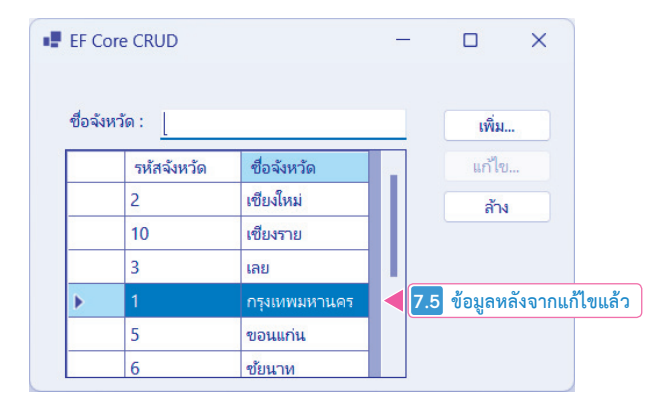

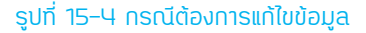

## **อธิบายการท�างานของโค้ด**

**1.** เริ่มต้นสร้างตัวแปรที่ชื่อว่า CurrentPld กำหนดค่าเริ่มต้นเป็นตัวเลข 0 ทำหน้าที่เก็บรหัส จังหวัดของแถวที่ถูกคลิกเลือก

#### **Form1.cs**

 $int CurrentPId = 0;$ 

**2.** ในเหตุกำรณ์ Form1\_Load() สั่งให้ฟÿงก์ชัน LoadData() และฟÿงก์ชัน ClearData() ท�ำงำน

**312** คู่มือ Coding และพัฒนาแอปพลิเคชันด้วย C# ฉบับสมบูรณ์

 $|<sub>0</sub>$ 

# **6.** ให้ทดสอบรันโปรเจ็กต์ แสดงดังรูปที่ 16-4

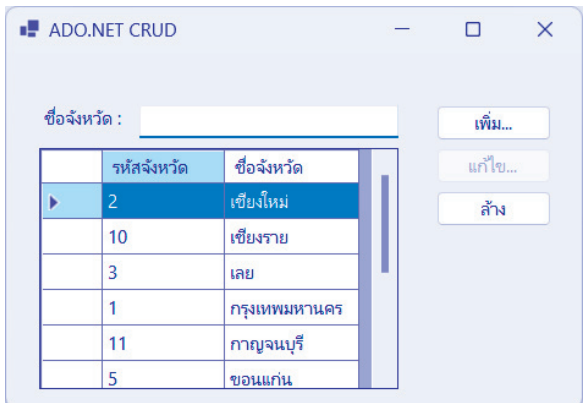

**รูปที่ 16-4 ผลการรันตัวอย่างที่ 16-1**

ี**7.** การเพิ่มข้อมูล ให้ป้อนข้อมูลจังหวัดใหม่ก่อน แล้วคลิกปุ่ม <mark>ไพ่ม... อ</mark>ิ เพื่อเพิ่มข้อมูล ลงฐำนข้อมูล ดังรูปที่ 16-5

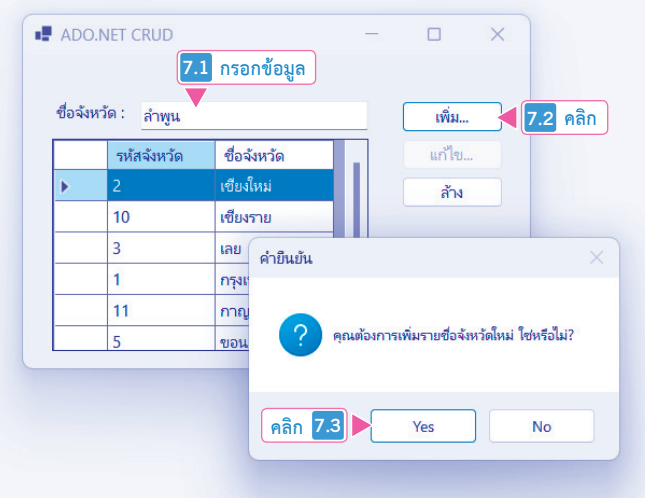

## **อธิบายการท�างานของโค้ด**

- **1.** เริ่มต้นสร้ำงตัวแปรขึ้นมำ 3 ตัว ประกอบด้วย
	- **ี ตัวแปรออบเจ็กต์ SqlConnection ที่ชื่อว่า Conn** ทำหน้าที่เชื่อมต่อกับฐานข้อมูล SQL Server
	- **ตัวแปรออบเจ็กต์ SqlDataAdapter ที่ชื่อว่า da** ทำหน้าที่คิวรี่ข้อมูลประเภทอ่านข้อมูล
	- **ตัวแปรออบเจ็กต์ DataSet ที่ชื่อว่า ds** ทำหน้าที่เก็บข้อมูลที่คิวรื่ออกมาจากฐานข้อมูล

#### **Form1.cs**

SqlConnection Conn = new SqlConnection(); SqlDataAdapter da; DataSet ds = new DataSet();

**2.** สร้ำงตัวแปรที่ชื่อว่ำ CurrentPId ท�ำหน้ำที่เก็บรหัสจังหวัดที่ถูกผู้ใช้งำนคลิกเลือก และ ตัวแปร IsFind ทำหน้าที่บอกสถานะข้อมูลจังหวัดว่ามีหรือไม่ กำหนดค่าเริ่มต้น false หมำยถึง ไม่มีข้อมูลจังหวัด

#### **Form1.cs**

 $int CurrentPId = 0;$ bool IsFind = false;

**3.** ในเหตุกำรณ์ Form1\_Load() สร้ำงตัวแปรที่ชื่อว่ำ strConn ท�ำหน้ำที่เก็บข้อควำมเชื่อมต่อ กับฐานข้อมูล thaivbBizShop

#### **Form1.cs**

```
private void Form1_Load(object sender, EventArgs e)
```
{ string strConn = "Server=.\\SQLExpress;Database=thaivbBizShop;Trusted Connection=True; TrustServerCertificate=True;";

- **4.** ตรวจสอบว่ำตัวแปรออบเจ็กต์ Conn มีกำรเชื่อมต่อเดิมค้ำงอยู่หรือไม่ (Conn.State == ConnectionState.Open) แยกออกเป็น 2 กรณีคือ
	- **กรณีมีการเชื่อมต่อเปõดค้างอยู่** ให้ปิดก่อน (Conn.Close())
	- **กรณีLม่มีการเชื่อมต่อเดิม** ก�ำหนดให้เชื่อมต่อ (Conn.Open()) โดยอำศัยข้อควำม เชื่อมต่อที่เก็บอยู่ในตัวแปร strConn

เมื่อได้มีการเชื่อมต่อกับฐานข้อมูลมาแล้ว ก็จะสั่งให้ฟังก์ชัน LoadData() ทำงาน

**330** คู่มือ Coding และพัฒนาแอปพลิเคชันด้วย C# ฉบับสมบูรณ์

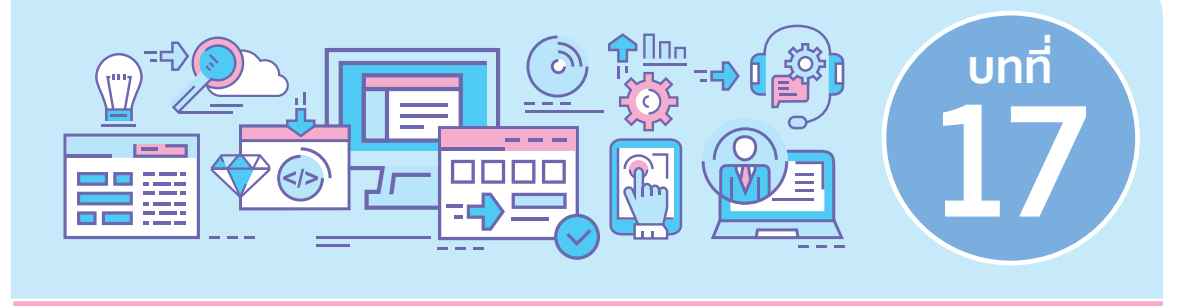

# **พื้นฐานการพัฒนา Web Application ด้วย ASP.NET Core MVC**

การสร้างเว็บไซต์ หรือ Web Apps ขึ้นมาในโลกของ .NET Core ของภาษา C# เป็นหน้าที่ของ โปรเจ็กต์ประเภท ASP.NET Core โดยที่ผู้เขียนเลือกนำเสนอโปรเจ็กต์ 2 ประเภทคือ

- 1. **โปรเจ็กต์ ASP.NET Core MVC** เป็นการพัฒนา Web Apps โดยการแบ่งงานออกเป็น 3 ส่วน ได้แก่
	- **M ย่อมาจากค�าว่า Model** หมำยถึง ส่วนของระบบจัดเก็บข้อมูล เช่น ระบบฐำนข้อมูล, คลำสต่ำงๆ เป็นต้น
	- **V ย่อมาจากคำว่า View** หมายถึง ส่วนแสดงผล เกิดจากภาษาสคริปต์ Razor มีนามสกุล .cshtml
	- **C ย่อมาจากค�าว่า Controller** หมำยถึง "คนกลำง" ท�ำหน้ำที่ติดต่อกับส่วน Model เพื่อ สั่งให้สร้ำงส่วนแสดงผลร่วมกับส่วนของ View ส่งผลให้ผู้ใช้งำนเห็นส่วนแสดงผลต่ำงๆ ในบราวเซอร์
- 2. โปรเจ็กต์ ASP.NET Core Web API การแบ่งแยกพัฒนาโปรเจ็กต์แบบ Front End กับ Back End ถือเป็นหัวใจหลักของการพัฒนาในยุคปัจจุบัน โดยที่หนังสือเล่มนี้แนะนำการ สร้างโปรเจ็กต์ประเภท ASP.NFT Core Web API

ođ

จากรูปที่ 19-12 ผลการเชื่อมต่อที่พาธ /api/Customers สมบูรณ์แบบ (รหัส 200 Success) แต่ไม่มีข้อมูลลูกค้า (Response body เป็นค่าว่าง) เพราะว่าเป็นฐานข้อมูลจำลองที่เราเพิ่งสร้างขึ้นมา ในหน่วยความจำนั่นเอง

# บรีพาช /api/Customers สมบูรณ์แบบ (รหัส 200 Success)<br>ปันคำว่าง) เพราะว่าเป็นฐานข้อมูลจำลองที่เราเพื่อสร้างขึ้นมา<br>บ้าน Back End มีแต่ข้อมูลเพียงอย่างเดียวใม่มีส่วนแสดงผล<br>หมดให้ไข้เครื่องมือของโปรแกรม Visual Studio ประกอบด้ว **การทดสอบการท�างานของ 6eA /( ด้วย Swagger**

Web API คือ การทำงานฝั่งหลังบ้าน Back End มีแต่ข้อมูลเพียงอย่างเดียวไม่มีส่วนแสดงผล โปรเจ็กต์ ASP.NET Core Web API กำหนดให้ใช้เครื่องมือที่เรียกว่า Swagger ทำหน้าที่เป็นรายงาน ประจำโปรเจ็กต์ของเรา ผู้อ่านสามารถใช้ Swagger ทดสอบการทำงาน CRUD ได้อีกด้วย

- กำรท�ำงำนของ Web API ที่เรำได้มำจำกเครื่องมือของโปรแกรม Visual Studio ประกอบด้วย
- **1. การทำงานแบบ GET** ของพาธ /api/Customers หมายถึง การแสดงข้อมูลลูกค้าทั้งหมด แบบไม่มีเงื่อนไข
- **2. การทำงานแบบ POST** ของพาธ /api/Customers หมายถึง การเพิ่มข้อมูลลูกค้า 1 รายการ
- 3. **การทำงานแบบ GET** ของพาธ /api/Customers/{id} หมายถึง การร้องขอข้อมูลลูกค้า 1 รำยกำรตำมรหัส id ที่ถูกส่งเข้ำมำ
- **4. การทำงานแบบ PUT** ของพาธ /api/Customers/{id} หมายถึง การอัพเดตหรือแก้ไขข้อมูล ลูกค้ำ 1 รำยกำรตำมรหัส id ที่ถูกส่งเข้ำมำ
- 5. **การทำงานแบบ DELETE** ของพาธ /api/Customers/{id} หมายถึง การลบข้อมูลลูกค้า 1 รำยกำรตำมรหัส id ที่ถูกส่งเข้ำมำ

## **5.** จำกนั้นให้ผู้อ่ำนเขียนโค้ดต่อไปนี้

```
โค้ด C# 11 ที่ 20-1 การสร้าง CRUD แบบ Minimal APIs (Program.cs)
using Microsoft.EntityFrameworkCore;
using UsingMinimalAPIs.Models;
var builder = WebApplication.CreateBuilder(args);
builder.Services.AddEndpointsApiExplorer();
builder.Services.AddSwaggerGen();
builder.Services.AddDbContext<CustomerDbContext>(options =>
  options.UseInMemoryDatabase("CustomerDb")
);
var app = builder.Build();
if (app.Environment.IsDevelopment())
{
  app.UseSwagger();
  app.UseSwaggerUI();
}
app.UseHttpsRedirection();
app.MapPost("/customer", async (CustomerDbContext db, Customer c) =>
{
   _db.Customer.Add(c);
  await db.SaveChangesAsync();
}).WithName("CreateCustomer")
  .Produces<Customer>(StatusCodes.Status201Created);
app.MapGet("/customer", async (CustomerDbContext db) =>
{
  return await db.Customer.ToListAsync();
}).WithName("GetCustomers");
app.MapGet("/customer/{id}", async (CustomerDbContext db, int id) =>
{
  var cs = await db.Customer.FindAsync(id);
  if (cs is null)
  {
      return Results.NotFound(StatusCodes.Status404NotFound);
  }
  return Results.Ok(cs);
```

```
416
คู่มือ Coding และพัฒนาแอปพลิเคชันด้วย C# ฉบับสมบูรณ์
```
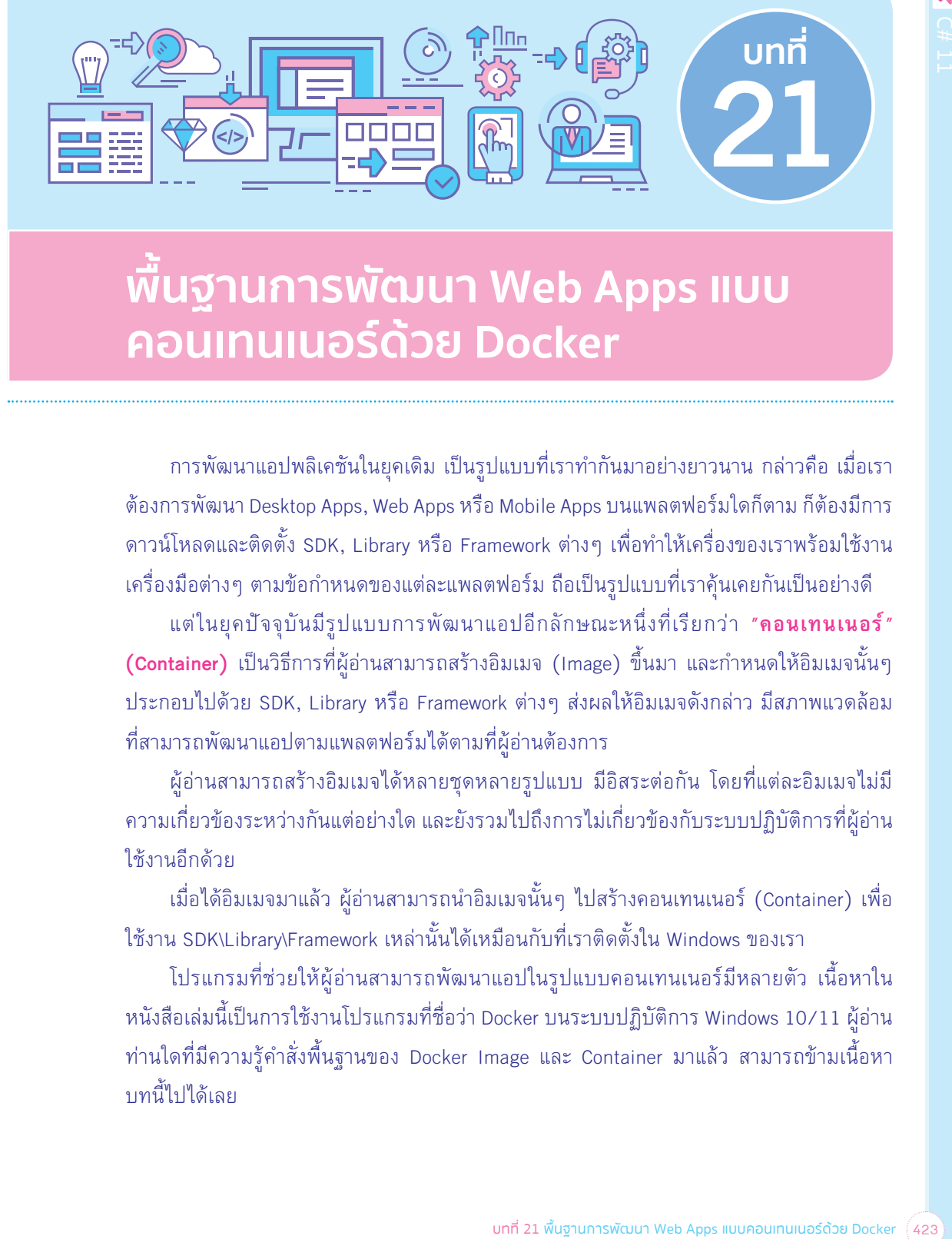

# พื้นฐานการพัฒนา Web Apps **แบ**บ **คอนเทนเนอรčด้วย #ocJeQ**

การพัฒนาแอปพลิเคชันในยุคเดิม เป็นรูปแบบที่เราทำกันมาอย่างยาวนาน กล่าวคือ เมื่อเรา ต้องกำรพัฒนำ Desktop Apps, Web Apps หรือ Mobile Apps บนแพลตฟอร์มใดก็ตำม ก็ต้องมีกำร ิ ดาวน์โหลดและติดตั้ง SDK, Library หรือ Framework ต่างๆ เพื่อทำให้เครื่องของเราพร้อมใช้งาน

เครื่องมือต่างๆ ตามข้อกำหนดของแต่ละแพลตฟอร์ม ถือเป็นรูปแบบที่เราคุ้นเคยกันเป็นอย่างดี แต่ในยุคปÿจจุบันมีรูปแบบกำรพัฒนำแอปอีกลักษณะหนึ่งที่เรียกว่ำ **"คอนเทนเนอร์ (Container)** เป็นวิธีกำรที่ผู้อ่ำนสำมำรถสร้ำงอิมเมจ (Image) ขึ้นมำ และก�ำหนดให้อิมเมจนั้นๆ ประกอบไปด้วย SDK, Library หรือ Framework ต่างๆ ส่งผลให้อิมเมจดังกล่าว มีสภาพแวดล้อม ที่สำมำรถพัฒนำแอปตำมแพลตฟอร์มได้ตำมที่ผู้อ่ำนต้องกำร

ผู้อ่ำนสำมำรถสร้ำงอิมเมจได้หลำยชุดหลำยรูปแบบ มีอิสระต่อกัน โดยที่แต่ละอิมเมจไม่มี ควำมเกี่ยวข้องระหว่ำงกันแต่อย่ำงใด และยังรวมไปถึงกำรไม่เกี่ยวข้องกับระบบปฏิบัติกำรที่ผู้อ่ำน ใช้งำนอีกด้วย

เมื่อได้อิมเมจมำแล้ว ผู้อ่ำนสำมำรถน�ำอิมเมจนั้นๆ ไปสร้ำงคอนเทนเนอร์ (Container) เพื่อ ใช้งาน SDK\Librarv\Framework เหล่านั้นได้เหมือนกับที่เราติดตั้งใน Windows ของเรา

โปรแกรมที่ช่วยให้ผู้อ่ำนสำมำรถพัฒนำแอปในรูปแบบคอนเทนเนอร์มีหลำยตัว เนื้อหำใน หนังสือเล่มนี้เป็นการใช้งานโปรแกรมที่ชื่อว่า Docker บนระบบปฏิบัติการ Windows 10/11 ผู้อ่าน ี ท่านใดที่มีความรู้คำสั่งพื้นฐานของ Docker Image และ Container มาแล้ว สามารถข้ามเนื้อหา บทนี้ไปได้เลย

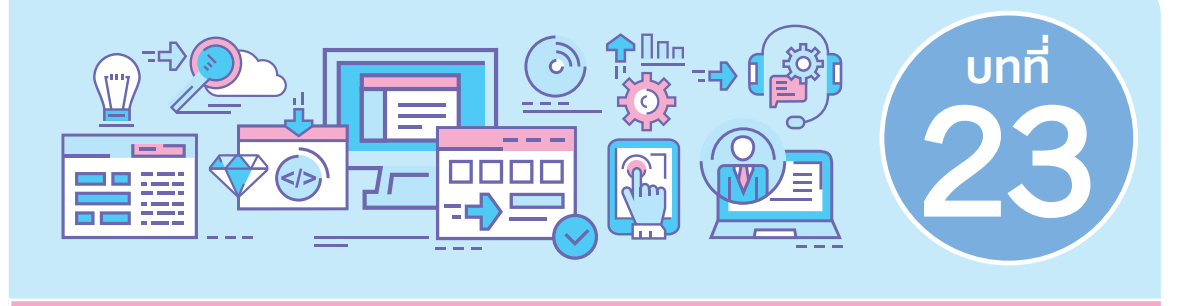

# **การเµยแพร่อิมเมจแบบสา±าร®ะกับ Docker Registry**

จำกจุดเริ่มต้นของกำรใช้งำน Docker โดยกำรดำวน์โหลด หรือ pull อิมเมจ (pull image) ้ ของคนอื่นๆ มาใช้งานในเครื่องของเรา มาสู่การทำงานตรงกันข้ามของบทนี้ นั่นคือ เราจะอัพโหลด หรือ push อิมเมจ (push image) ของเรำให้คนอื่นๆ ใช้งำนบ้ำง

พื้นที่จัดเก็บอิมเมจสาธารณะ เรียกว่า Docker Registry เปรียบเสมือนกับเป็นคลังเก็บอิมเมจ ี่ ต่างๆ อย่ที่ hub.docker.com ผู้อ่านต้องสมัครสมาชิกด้วย บัญชีของผู้เขียนชื่อว่า thaivb เราต้อง ใช้ชื่อบัญชีในเนื้อหำของบทนี้

## **Note**

ในขณะที่หนังสือเล่มนี้จัดจำหน่าย ผู้เขียนลบอิมเมจออกจากบัญชีทั้งหมดแล้ว

# ีการ push อิมเมจสู่ Docker Registry

การ push อิมเมจสู่ Docker Registry มีขั้นตอนดังนี้

**1.** ให้ผู้อ่ำนพิมพ์ค�ำสั่ง **docker images** เพื่อตรวจสอบก่อนว่ำ ในเครื่องของเรำมีอิมเมจอะไร บ้าง ในทางปฏิบัติแล้ว เมื่อผ้อ่านพัฒนาแอปแบบคอนเทนเนอร์ด้วย Docker จะมีรายการ อิมเมจต่ำงๆ มำกมำยติดตั้งอยู่ในเครื่องของเรำ

#### **Command Prompt**

docker images